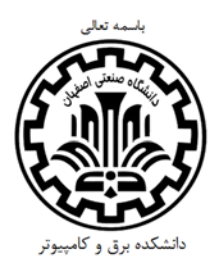

## **مراحل تكميل پرسشنامه نظرخواهي دانش آموختگان مقاطع كارشناسي ارشد و دكترا**

- -1 به سيستم گلستان وارد شويد. -2 در منوي اصلي، گزينه «ارزشيابي» را انتخاب كنيد. -3 در منوي فرعي، گزينه «نظر سنجي» و سپس «پاسخگويي افراد به سئوال هاي نظرسنجي» را انتخاب كنيد. -4 در صفحه اي كه باز مي شود در قسمت «نوع نظر سنجي»، گزينه «نظرسنجي دانشجوي تحصيلات تكميلي از استاد راهنماي پروژه» را انتخاب كنيد و در قسمت پايين صفحه روي كليد «جستجو» كليك كنيد. -5 در جدولي كه پديدار مي شود در مقابل «پرسشنامه نظرخواهي دانشآموخته مقطع كارشناسي ارشد/دكترا» روي كلمه
	- «انتخاب» كليك كنيد تا سئوال ها نمايان شوند.
		- -6 پس از پاسخ به سئوال ها، در قسمت پايين صفحه روي كليد «اعمال تغييرات» كليك كنيد.